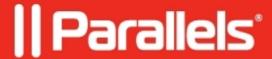

## Setting up printing from Windows with Parallels Desktop for Chrome OS Enterprise and Education Edition

• Parallels Desktop for Chrome OS Enterprise and Education Edition

To print from Windows applications, allow Windows to access the printers connected to your Chromebook.

| -                | . 1 | C 11 |         |
|------------------|-----|------|---------|
| 1 ) <u>0</u>     | the | tol  | lowing: |
| $\mathbf{p}_{0}$ | uic | 101  | iowing. |

- 1. Click the **Printer** icon in the top right corner of the virtual machine window.
- 2. Enable permissions for **Printers**. Your Chromebook printers will become available for printing in Windows apps.

3. To print from a Windows app, you usually need to click **File > Print**.

© 2024 Parallels International GmbH. All rights reserved. Parallels, the Parallels logo and Parallels Desktop are registered trademarks of Parallels International GmbH. All other product and company names and logos are the trademarks or registered trademarks of their respective owners.